# **Arbeta med verkliga data.**

Tabellen nedan visar koldioxidhalten i atmosfären i ppm (parts per million) från år 1959 och fram till 2020. Data är årsmedelvärden och de är uppmätta vid den meteorologiska stationen Maua Loa på Hawaii. Bilden nedan visar observatoriets egen bild på hur halten har förändrats sedan 1959. Den röda kurvan visar årstidsförändringarna.

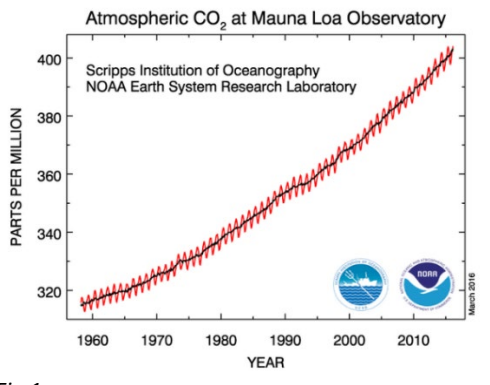

#### *Fig 1*

Data har överförts som en kommaseparerad Excelfil (CSV-format) till räknaren via gratisprogrammet *TI Connect* och har sedan laddats ner till räknaren.

Listor för årtal och koldioxidhalt bifogas till denna aktivitet.

Nedan ser du det första fönstret som kommer upp i TI Connect när du ska ladda ner din Excelfil:

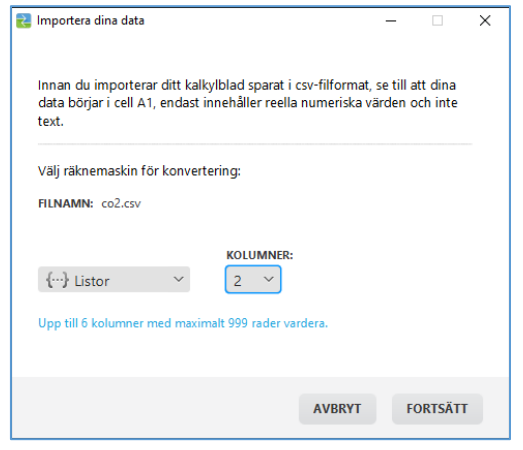

*Fig. 2*

Du skriver nu in vad dina listor ska heta och trycker på SKICKA.

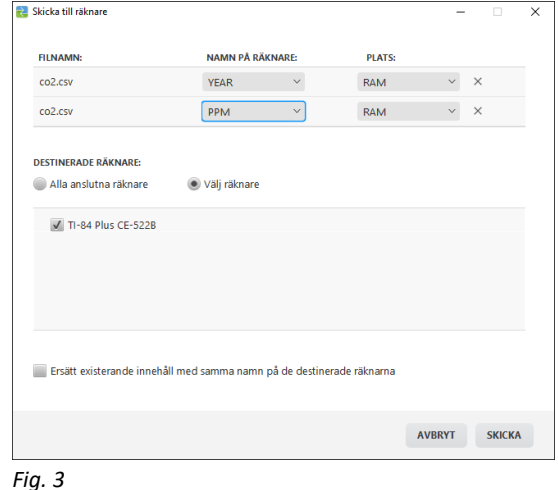

Så här ser det ut i statistikeditorn när allting är klart. Tryck då på stat] och välj REDIGERA.

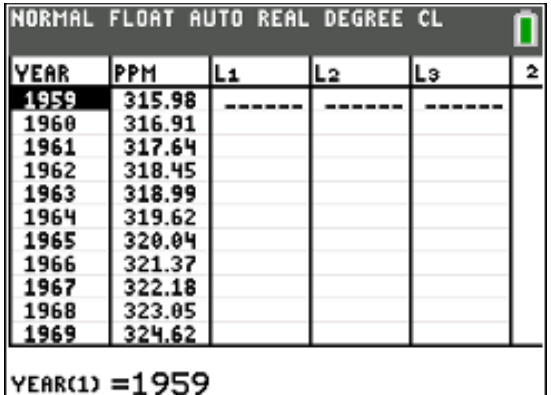

*Fig. 4* 

Man kan nu göra olika beräkningar på denna datauppsättning. Vi börjar med att rita ett linjediagram utifrån våra två listor.

Tryck först på 2nd [stat plot]. Då får du huvudmenyn för statistikplottning. Du ser här att man kan ha tre olika plottningar samtidigt. Välj t.ex. Diagram1. Nu kan du göra dina diagraminställningar enligt nedan. Du väljer listor för X och Y genom att trycka på <a>[2nd]</a> [list] och välja vilka listor du vill ha.

|                                                     | INORMAL FLYT AUTO REELL GRADER<br>-MP<br><u>ryck [&lt;]eller[&gt;] för val av alternativ <mark>L</mark></u> |
|-----------------------------------------------------|----------------------------------------------------------------------------------------------------|
| Dia91 Dia92 Dia93                                   |                                                                                                    |
| På Av<br>Xlista<br><b>Ylista</b><br>Markör<br> Färg | Skriv:  圖  2 戸  宇  2  <br>: YEAR<br>: PPM<br>. <b>.</b> .<br>¢,<br>RöD.<br>Ю                                |

*Fig. 5*

Om du nu trycker på graph] så är det inte säkert att du ser något. Det har att göra med fönsterinställningen. Ett bra fönster för våra data ser här:

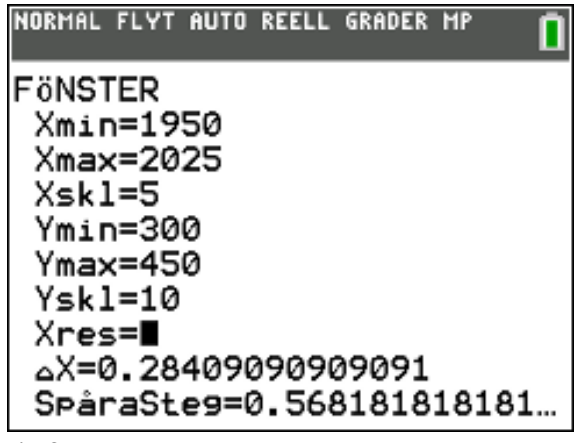

Fig. 6

Man kan också trycka på <a>[200]</a> och sedan ZoomStat. Fönstret anpassas då efter data i listorna.

Nu kan du rita ditt diagram. Vi har tryckt på trace och spårat i diagrammet. Vi ser värdet för år 2000 längst ner på skärmen.

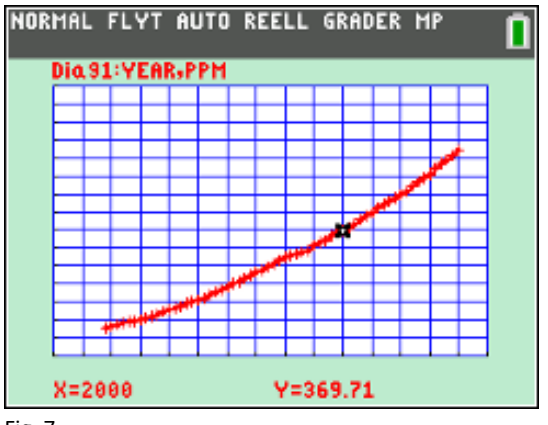

Fig. 7

Vi ser att halten av koldioxid har vuxit ungefär *linjärt* under tidsperioden. Att den årliga ökningen fluktuerar ganska mycket är omöjligt att se i diagrammet.

En beräkning av den *genomsnittliga* förändringen/år görs så här i grundfönstret:

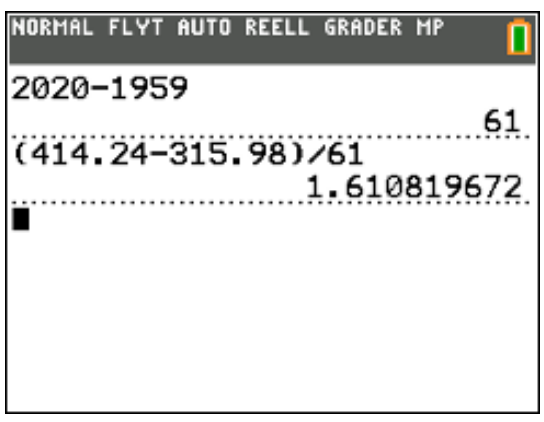

*Fig. 8*

Den genomsnittliga förändringen/år är ca 1,61 ppm.

Mest praktiskt när vi ska arbeta med våra datalistor är att ställa in 1959 som startår med värdet 0. Det kan vi enkelt göra i statistikeditorn så här:

Placera markören kolumnhuvudet i lista L1 och tryck på 2nd [ins]. Du kan nu skapa en ny lista. Skriv in namnet på inmatningsraden. Vi kan döpa listan till YEAR0 till exempel. Denna lista ska nu bli vår nya X-lista i diagrammet.

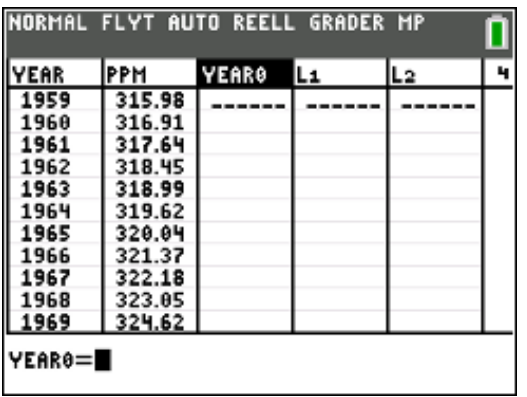

*Fig. 9*

På inmatningsraden ska du nu skriva formeln YEAR0=YEAR-1959. Gör då så här:

Tryck på 2nd [list]. Då kommer alla listor fram i en lång rad. Gå ner till YEAR och tryck på enter. Skriv sedan färdigt formeln och tryck på *enter*.

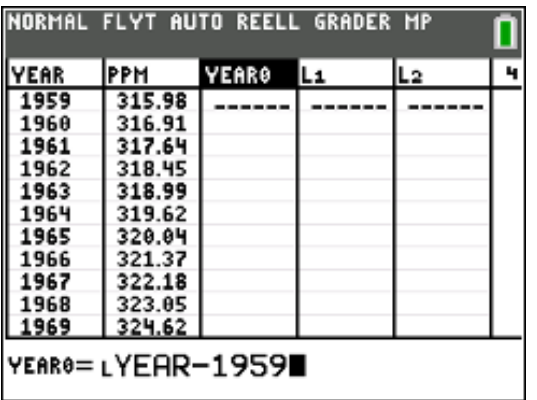

*Fig. 10*

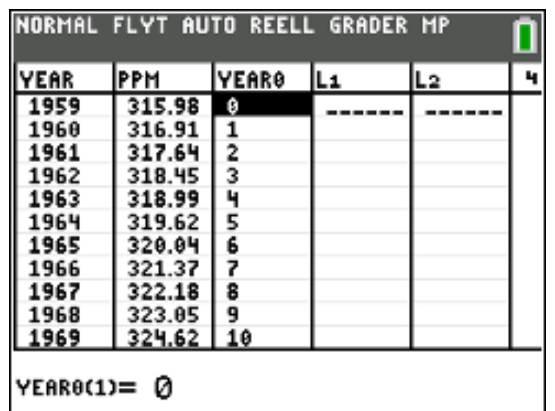

*Fig. 11*

Listan kommer fram. Nu ska vi i stället rita diagrammet med den nya listan som X-lista. Gör precis som förut men ställ in diagrammet med YEAR0 som X-lista.

Nu får du också ändra ditt fönster så att det passar för det nya diagrammet. För att få ett bra fönster (tryck på window) kan du ställa in Xmin till-2 och Xmax till 60.

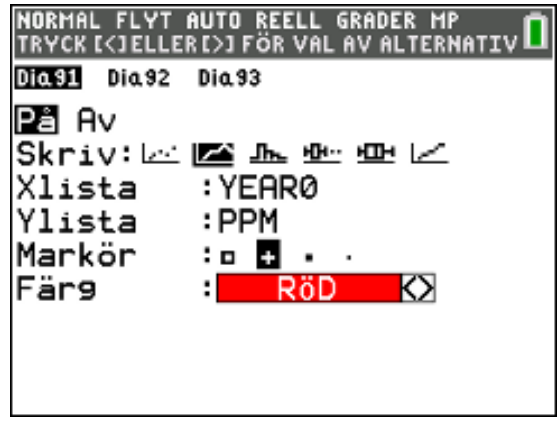

*Fig. 12*

Har du nu gjort allting rätt får du detta diagram:

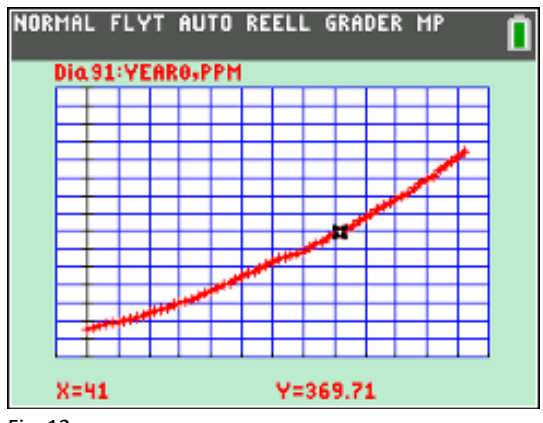

Fig. 13

Vi har spårat i diagrammet och ser att värdet för x= 41 (motsvarar år 2000) är 369,71.

### **Linjär modell:**

Vi beräknade tidigare att den genomsnittliga ökningen/år var ca 1,515 ppm. Ett uttryck för hur halten förändras kan då skrivas:

Halt= 315,98+1,61⋅år

Där år är antalet år efter 1959. Ett sådant här uttryck kan vi skriva i editorn för funktioner.

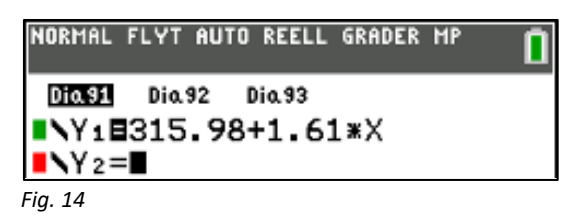

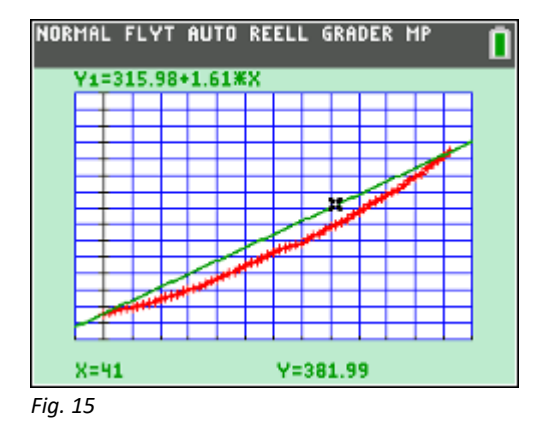

Om vi ritar den så läggs den nu in i samma fönster som linjediagrammet med våra data: Vi har spårat i den räta linjen och ser att värdet för *x*=41 (år 2000) är 381,99. Det verkliga värdet är 369,71. Ett fel på ca 8 ppm alltså.

**Vad kan du mer avläsa utifrån diagrammet ovan?**

## **Titta på differenserna**

Vi ska nu titta på hur mycket koldioxidhalten har ändrats år från år. Det finns en funktion för detta på räknaren-

Placera markören i kolumnhuvudet på Lista L1 och tryck på **enter**. På inmatningsraden trycker du sedan på <a>[2nd]</a> [list]</a> och väljer OPS (står för OPTION = val). Välj där alternativ 7:

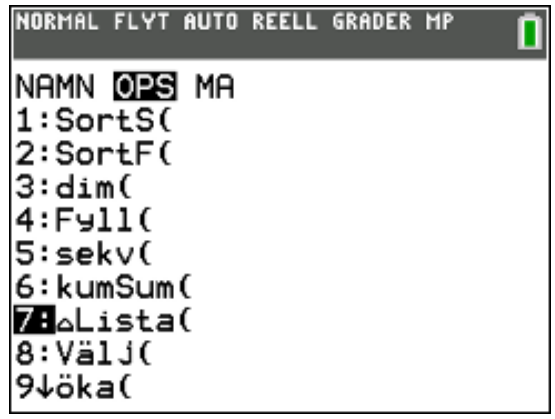

*Fig. 16*

Tryck på enter och fyll ifrån vilken lista du ska beräkna differenserna. Du trycker även på 2nd [list] när du ska välja lista.

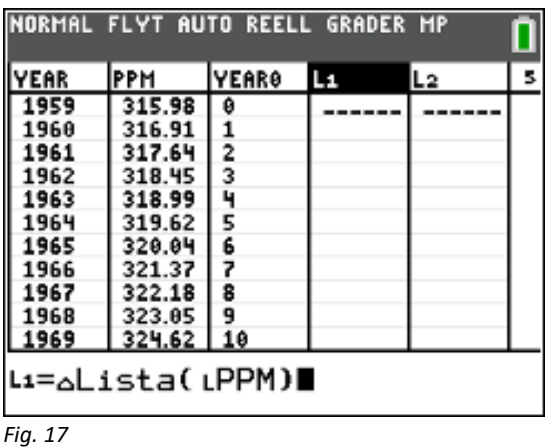

Tryck nu på <a>[enter]</a>. Nu kommer differenslistan.

| YEAR | IPPM   | <b>YEARO</b> | lL1.        | lL2 | 5 |
|------|--------|--------------|-------------|-----|---|
| 1959 | 315.98 | ø            | 0.93        |     |   |
| 1960 | 316.91 |              | 8.73        |     |   |
| 1961 | 317.64 | 2            | 0.81        |     |   |
| 1962 | 318.45 | з            | 0.54        |     |   |
| 1963 | 318.99 | 4            | 0.63        |     |   |
| 1964 | 319.62 | 5            | <b>0.42</b> |     |   |
| 1965 | 320.04 | 6            | 1.33        |     |   |
| 1966 | 321.37 |              | 0.81        |     |   |
| 1967 | 322.18 | 8            | 0.87        |     |   |
| 1968 | 323.05 | 9            | 1.57        |     |   |
| 1969 | 324.62 | 10           | 1.06        |     |   |

*Fig*. *18*

Om du tittar på listan så ser du att värdet 0,94 står på samma rad som år 0. Det är inte riktigt sant eftersom 0,94 är förändringen mellan år 0 och år 1 (316,91 - 315.98).

#### Gör nu så här:

Placera markören på första raden i kolumn L1 och tryck på <a>[2nd]</a> [ins]</a>. Då infogas en rad med värdet 0 i listan.

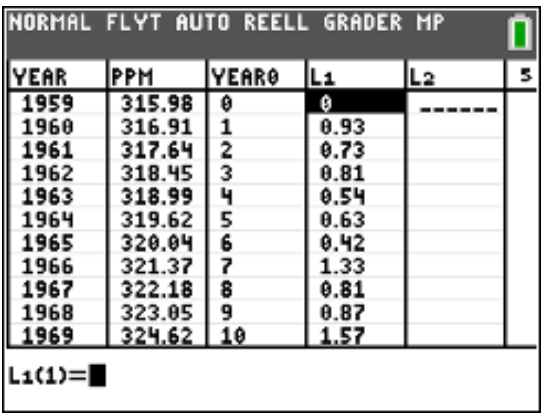

*Fig. 19*

Nu kan vi rita ett nytt diagram med följande inställningar:

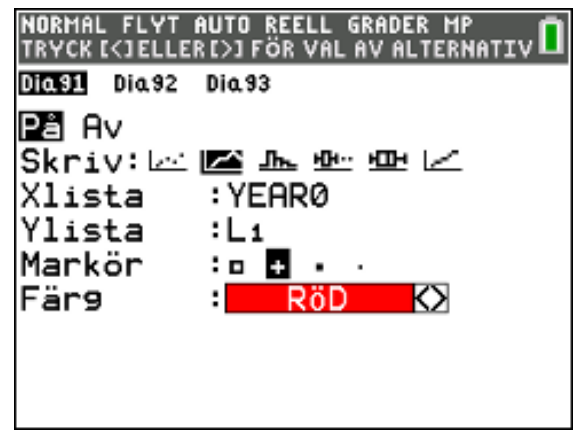

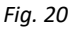

Med bra fönsterinställningar får vi nu följande diagram.

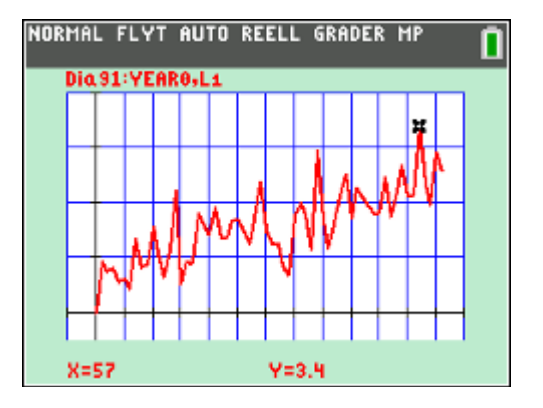

Detta är ett intressant diagram. Vilka slutsatser kan man dra? **Finns det någon trend man kan utläsa? Lägg till exempel. in en vågrät linje som visar medelvärdet på de årliga förändringarna. Det var ju den vi räknade med när vi ritade en linjär modell. Se fig. 14 och 15. Finns det någon bättre modell?**

## **Räkna med relativa förändringar**

Vi ska nu göra beräkningar med den *relativa* förändringen. Hur stor är den relativa förändringen år för år? Ett sätt är att räkna med *förändringsfaktorn*.

Vi gör nu så att vi kopierar de data vi har i lista PPM till lista L2. Vi ställer markören i kolumnhuvudet i lista L2 och trycker på [2nd][ins]. Sedan väljer vi listan PPM och trycker på enter.

Nu har vi två identiska listor.

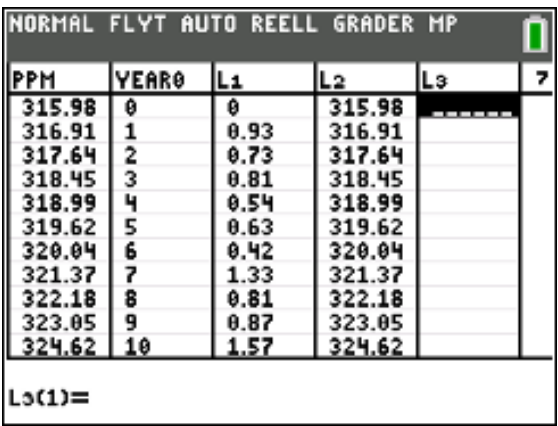

Ta sedan bort den första raden i lista L2 (använd [del]). Tag också bort den sista raden i lista PPM. Då har vi lika många rader i båda listorna men med en rads förskjutning mellan lika data.

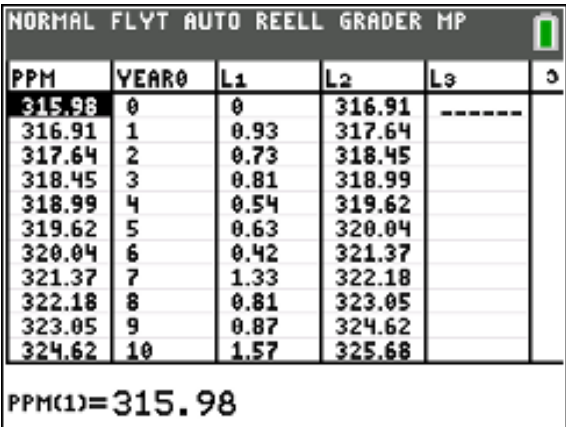

Nu dividerar vi lista L2 med lista PPM i L3. Se nedan.

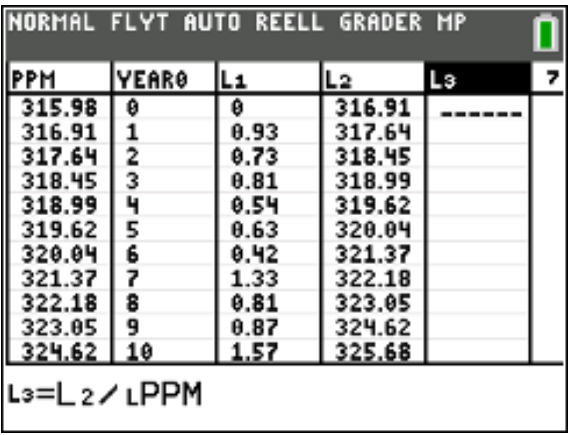

Tryck nu på **enter**.

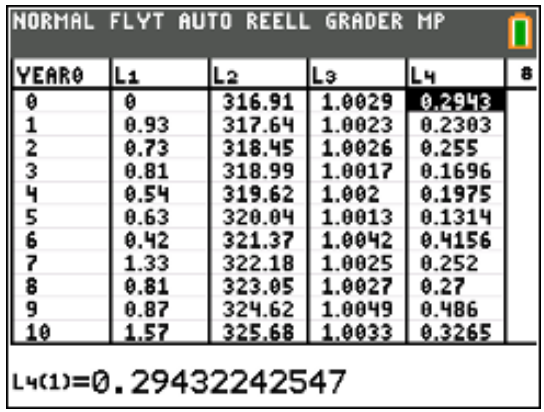

Nu får vi *förändringsfaktorn* beräknad. I L4 kan vi sedan få förändringen i %. Vi ritar sedan ett diagram där man ser hur den relativa förändringen (i %) har varierat.

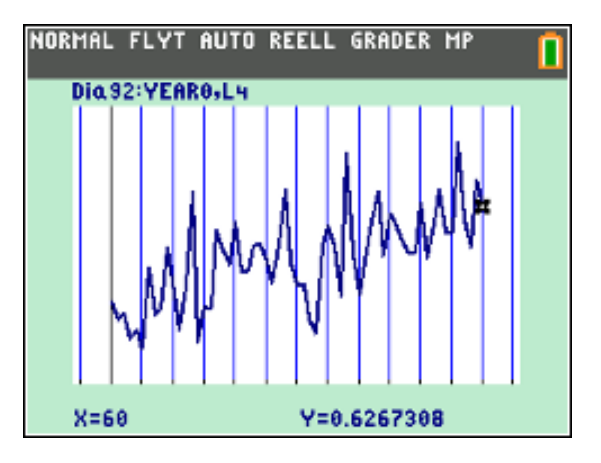

Det är stora fluktuationer. Som vi ser så finns en klar trend. Förändringen ligger på en klart högre nivå idag jämfört med tidigare om vi tittar på 10-årsperioder.